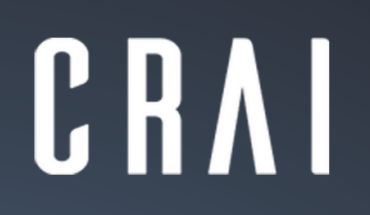

Centre de Recursos per a<br>| l'Aprenentatge i la Investigació UNIVERSITAT DE BARCELONA

## Gestor bibliogràfic

Primers passos

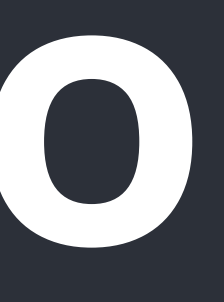

# **Zotero**

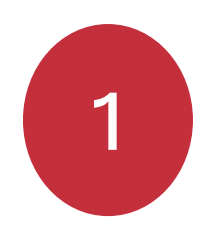

F

#### 1 **Entrar a [Zotero.org](https://www.zotero.org/)**

宜

#### zotero

# Your personal<br>research assistant

Zotero is a free, easy-to-use tool to help you collect, organize, annotate, cite, and share research.

#### Download

Available for Mac, Windows, Linux, and iOS

Just need to create a quick bibliography? Try ZoteroBib.

Crear-hi un compte

(es pot fer amb l'adreça de correu personal)

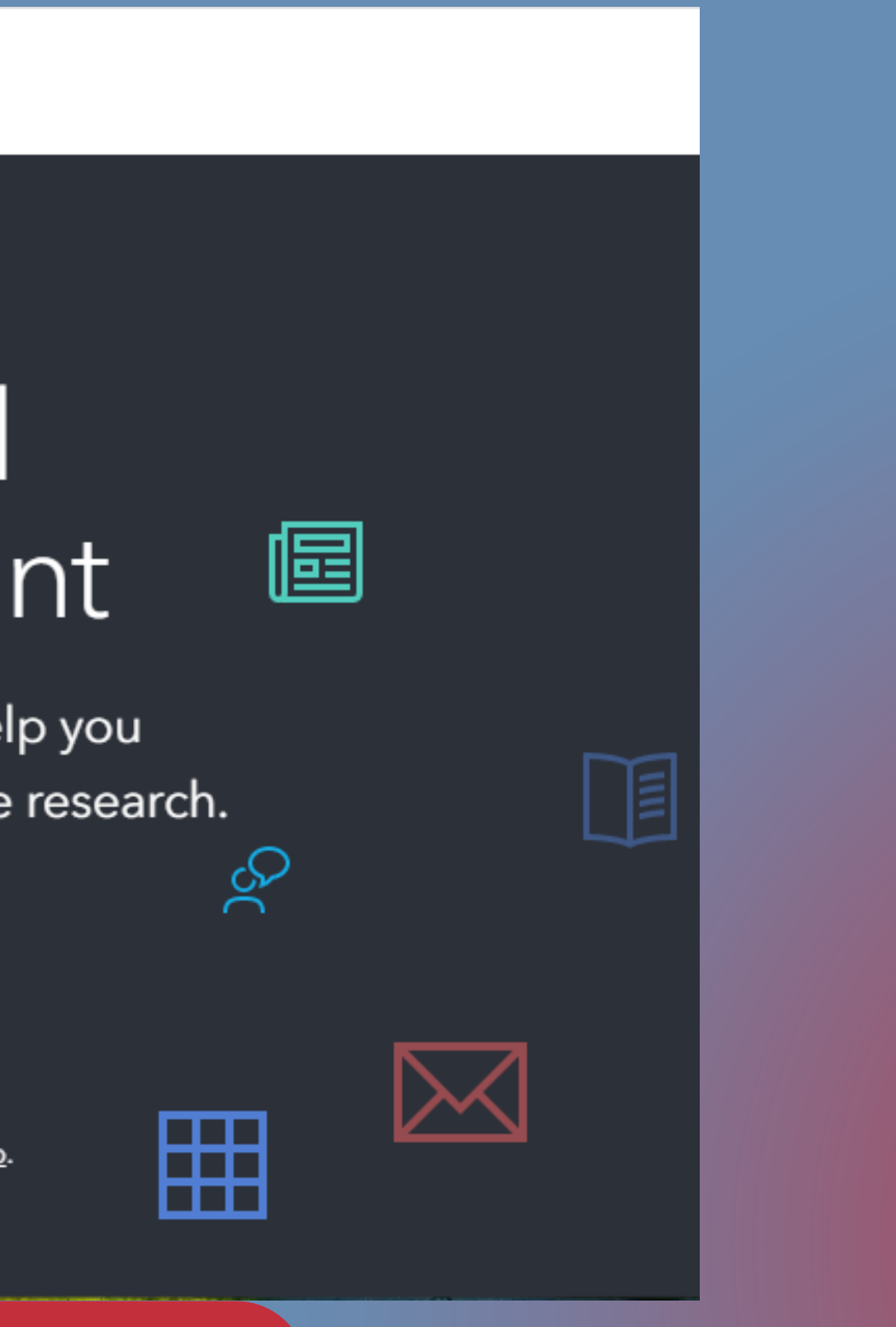

### 2 **Instal·lar el programa**

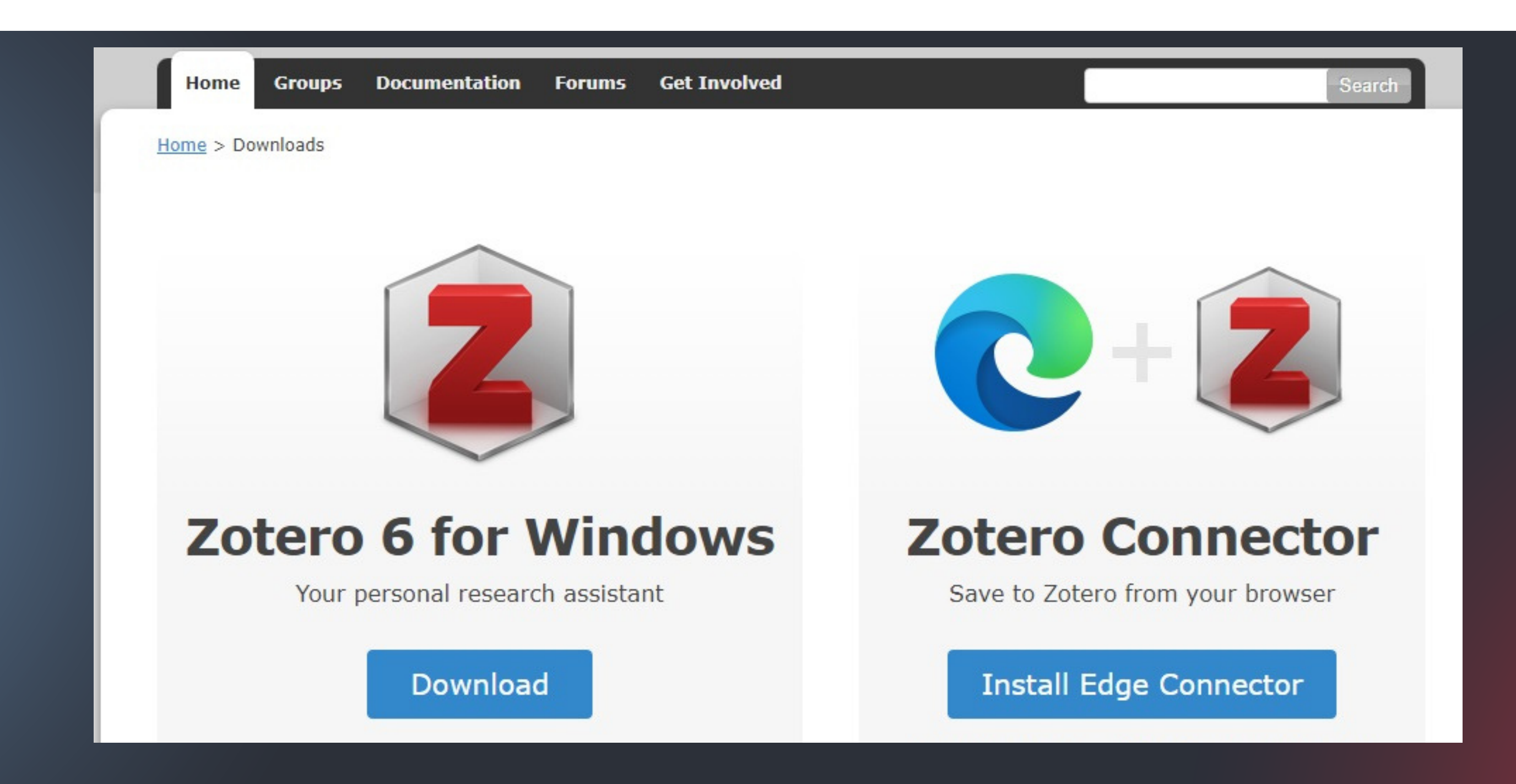

Instal·lar el programa a l'ordinador Instal·lar el *Zotero Connector* al navegador

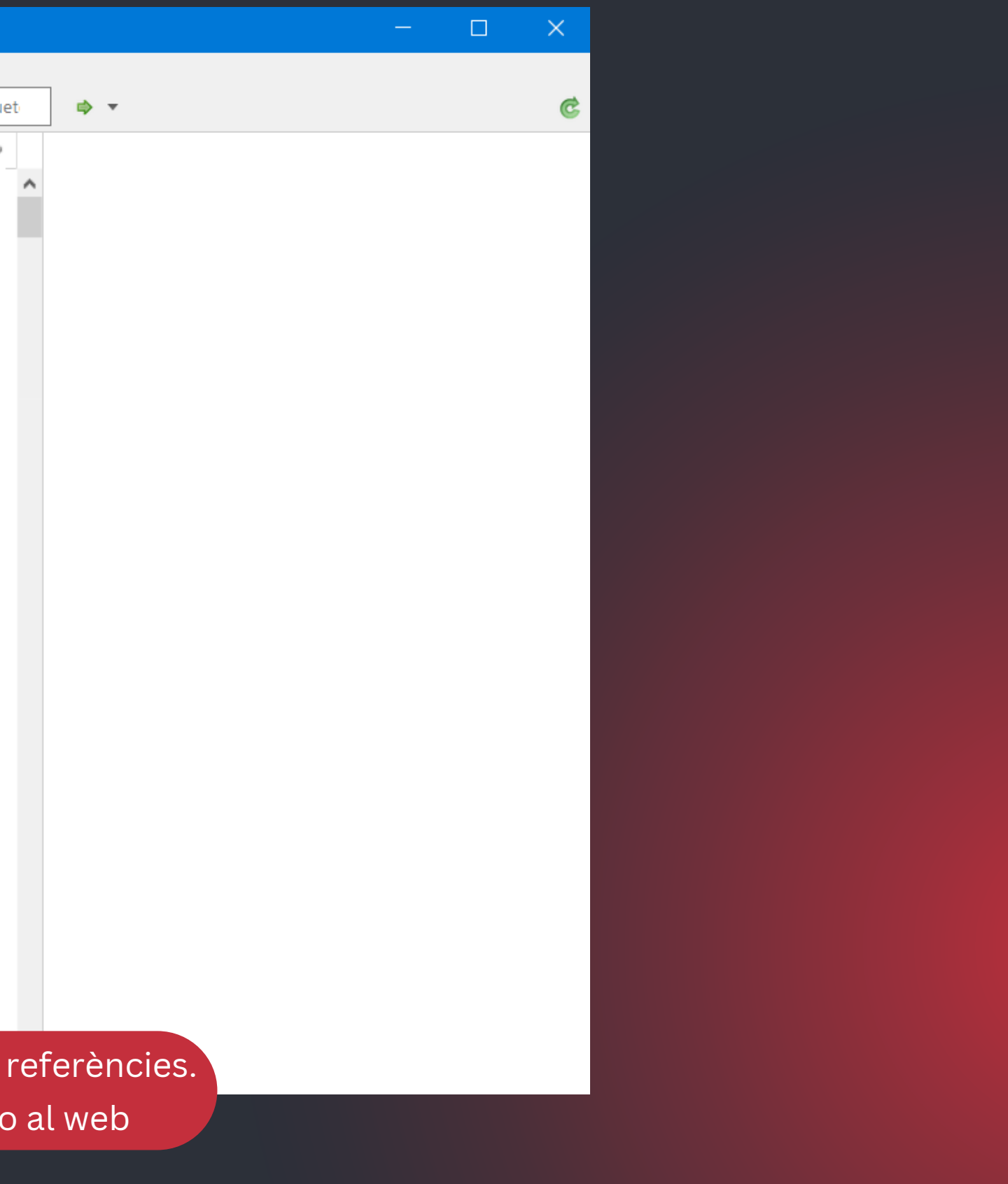

#### **Obrir Zotero per veure la biblioteca del gestor**

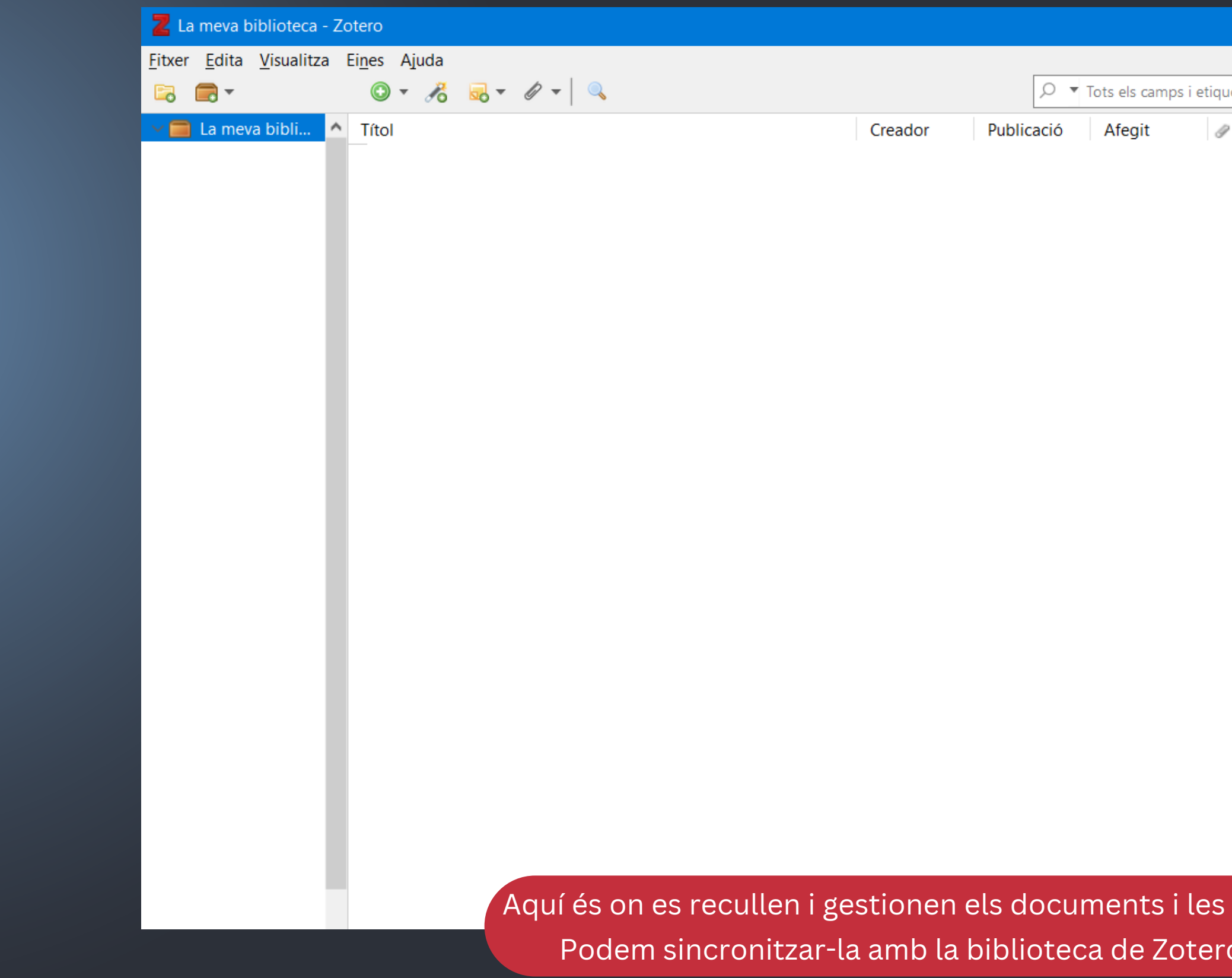

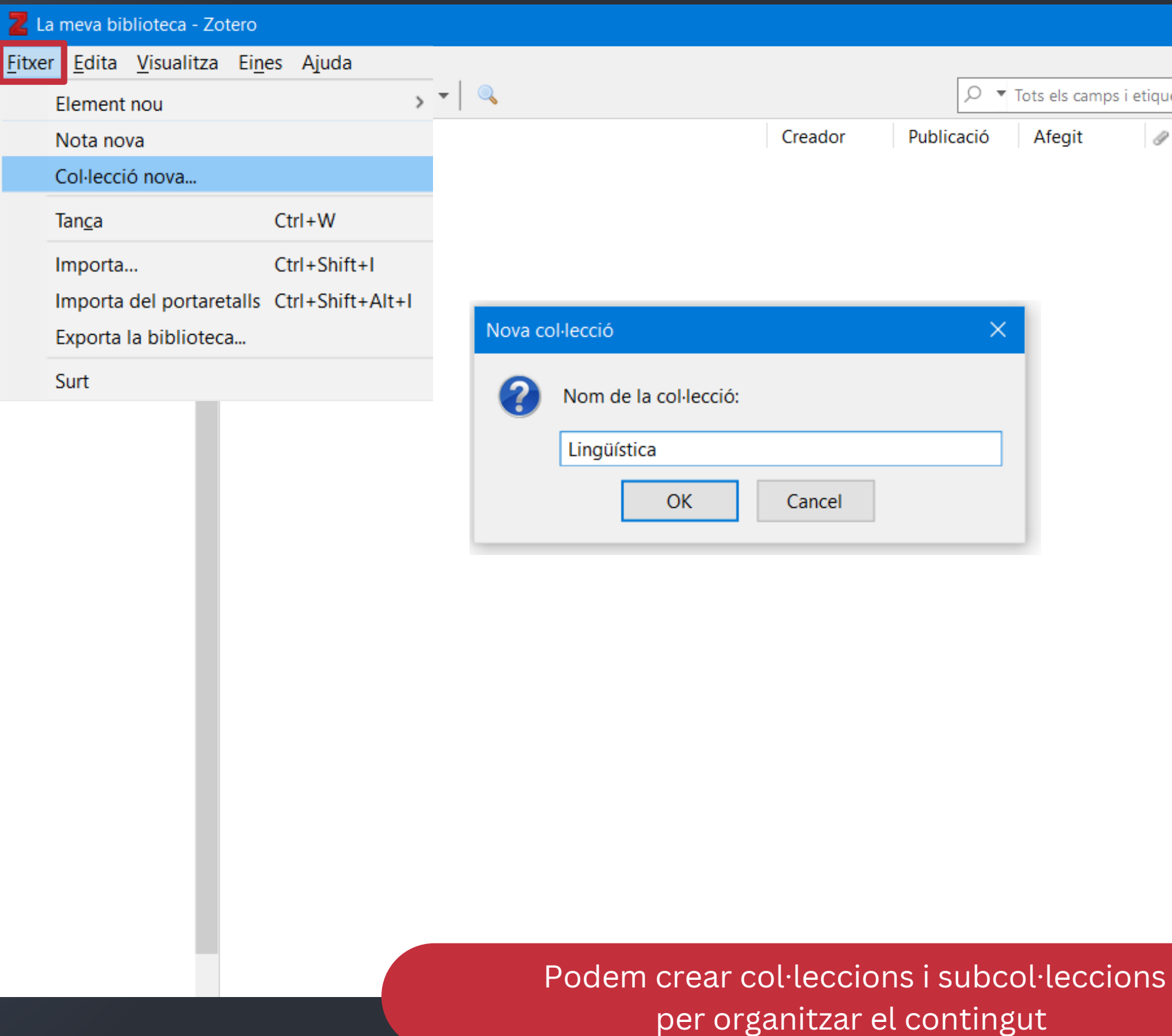

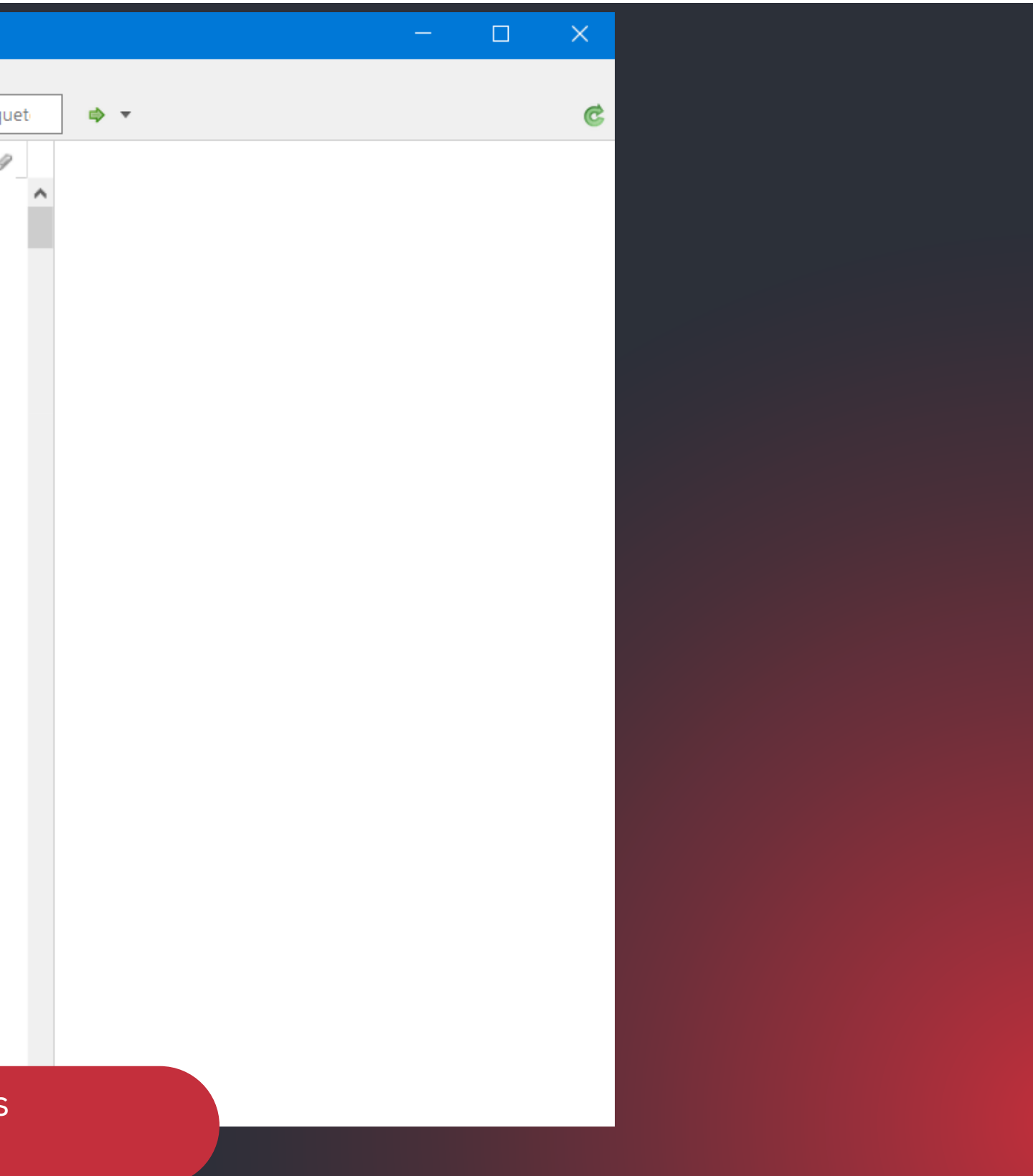

#### **Organitzar la biblioteca personal**

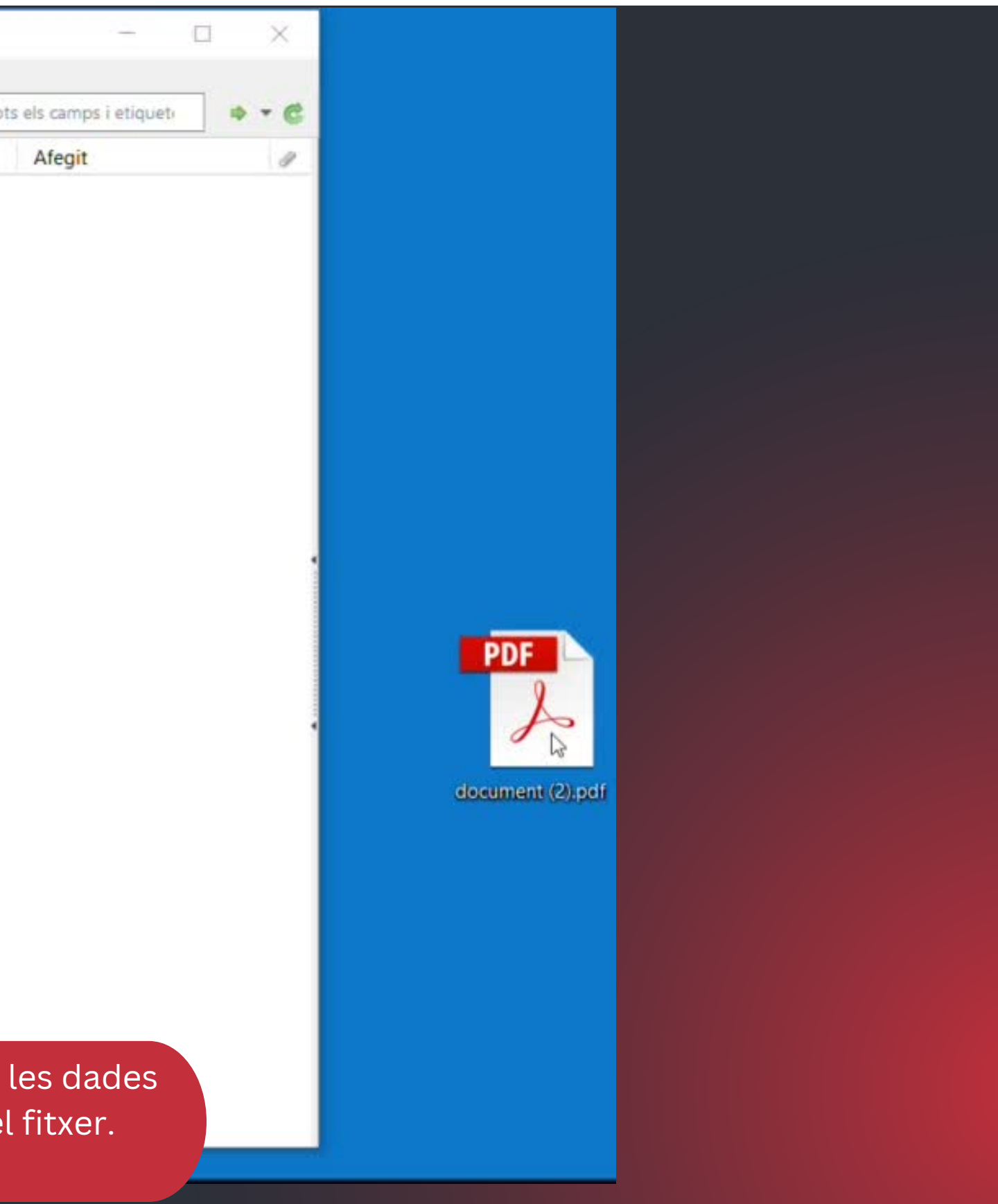

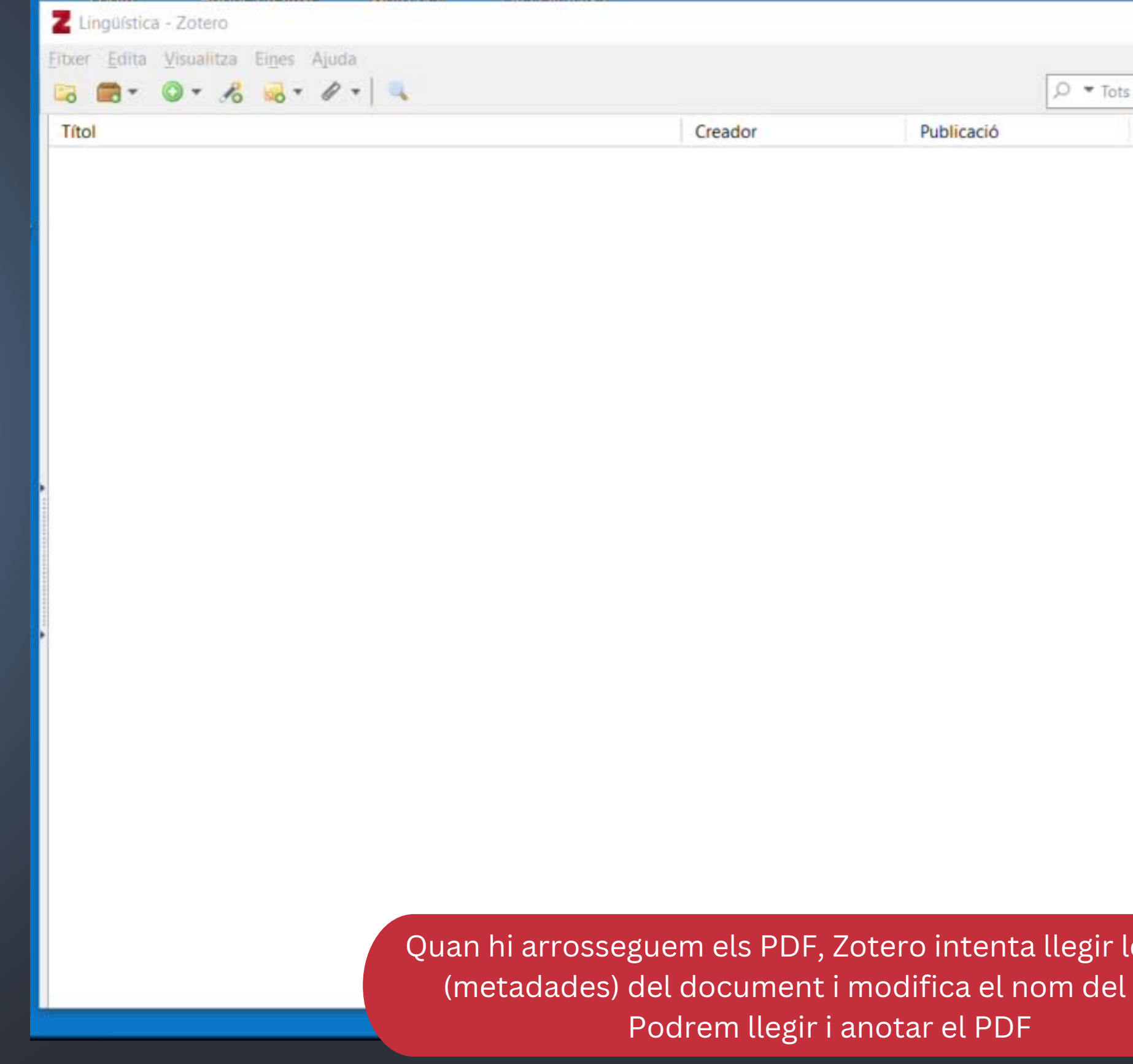

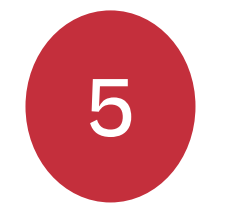

#### 5 **Afegir directament els documents PDF**

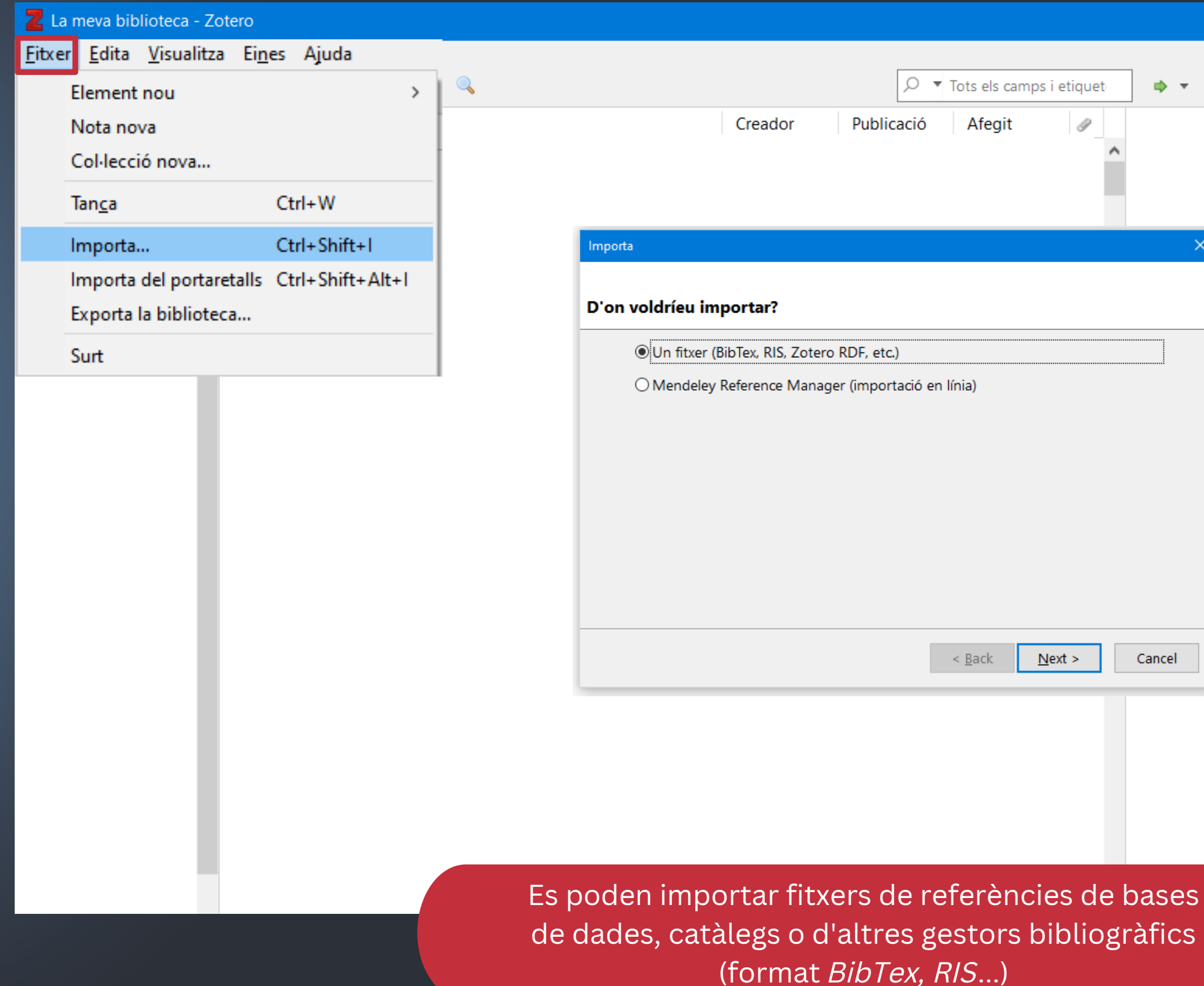

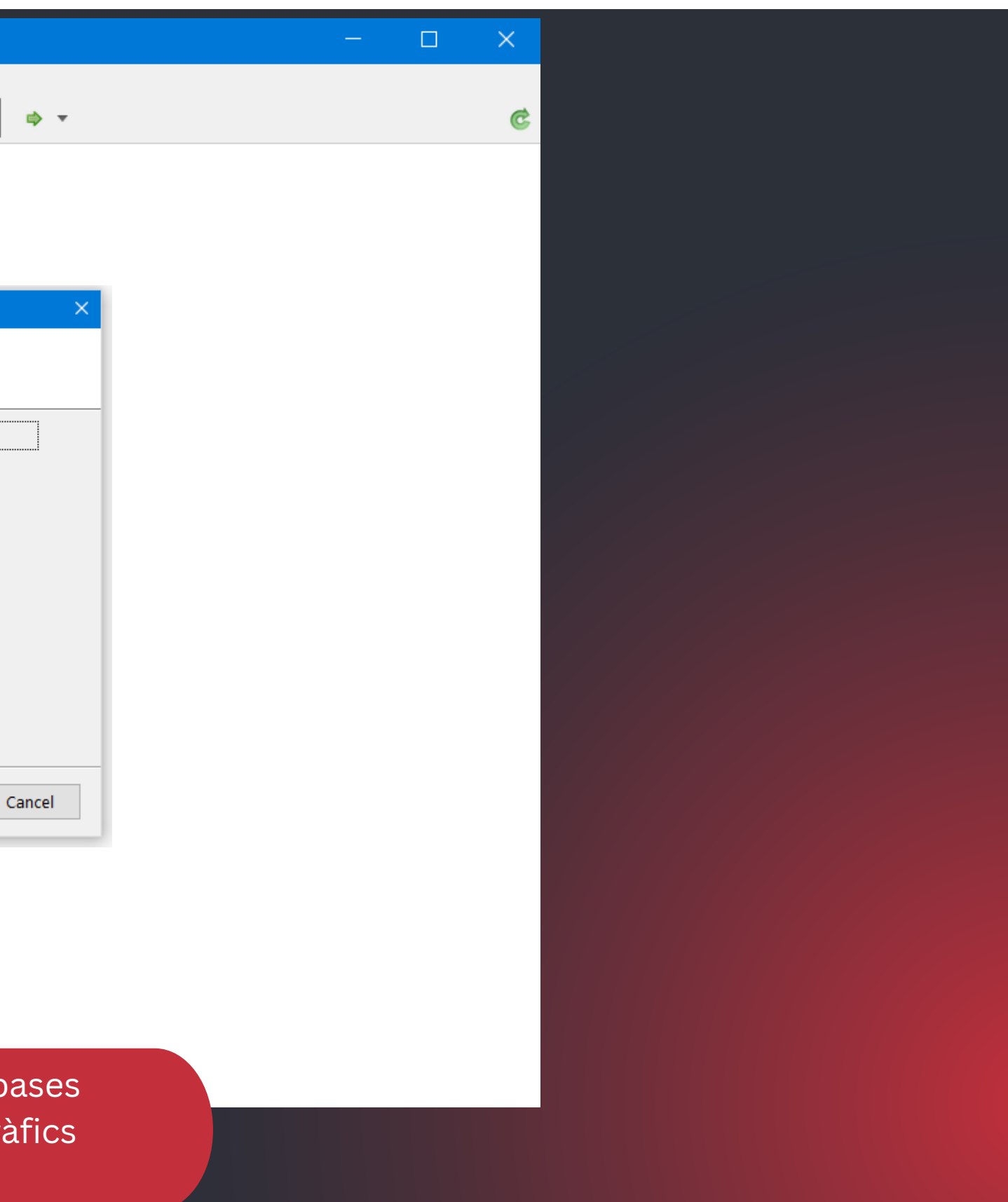

### **Afegir fitxers de referències**

#### 7 **Afegir referències manualment**

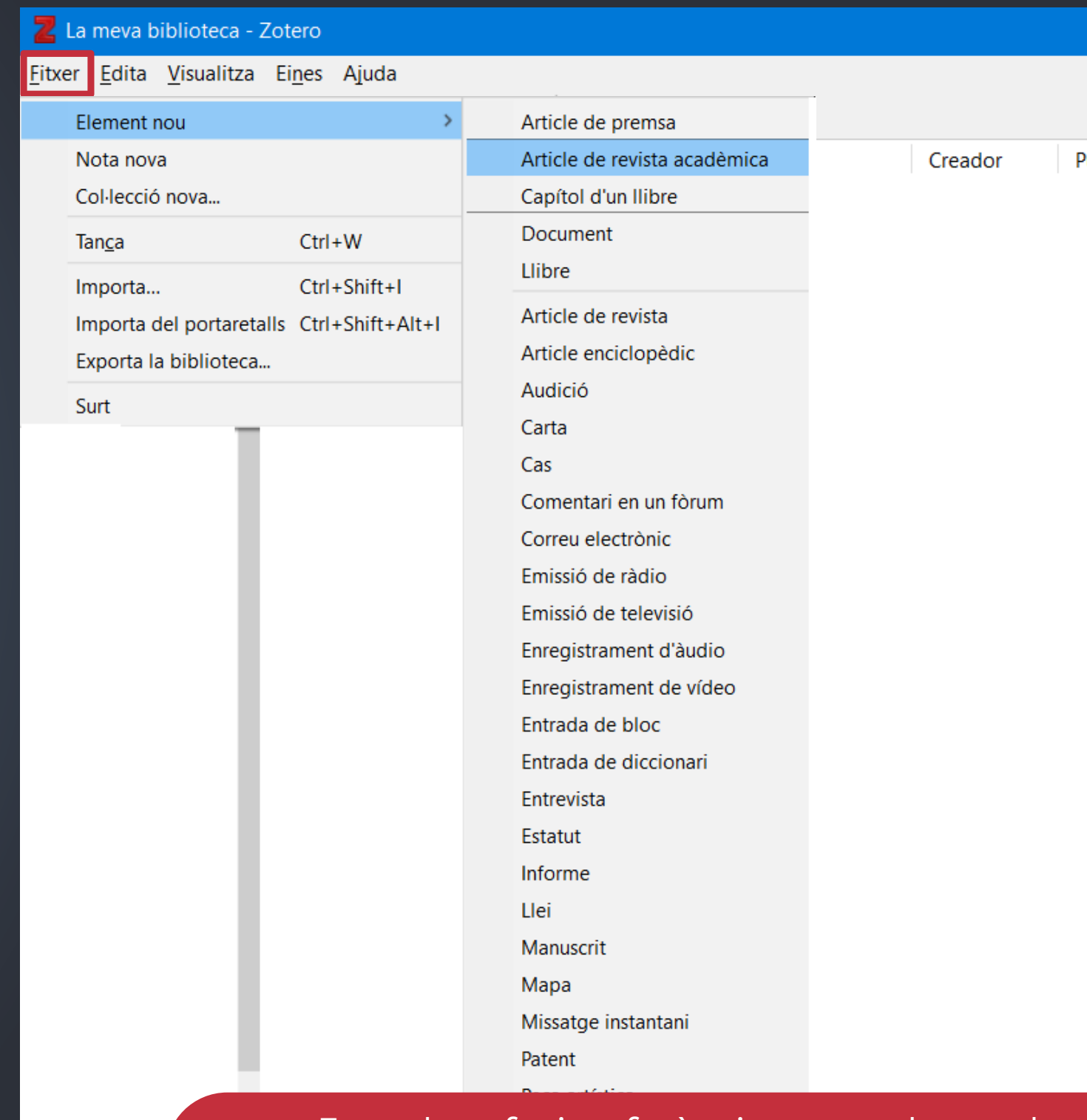

Es poden afegir referències manualment des del menú: *Fitxer->Element nou*

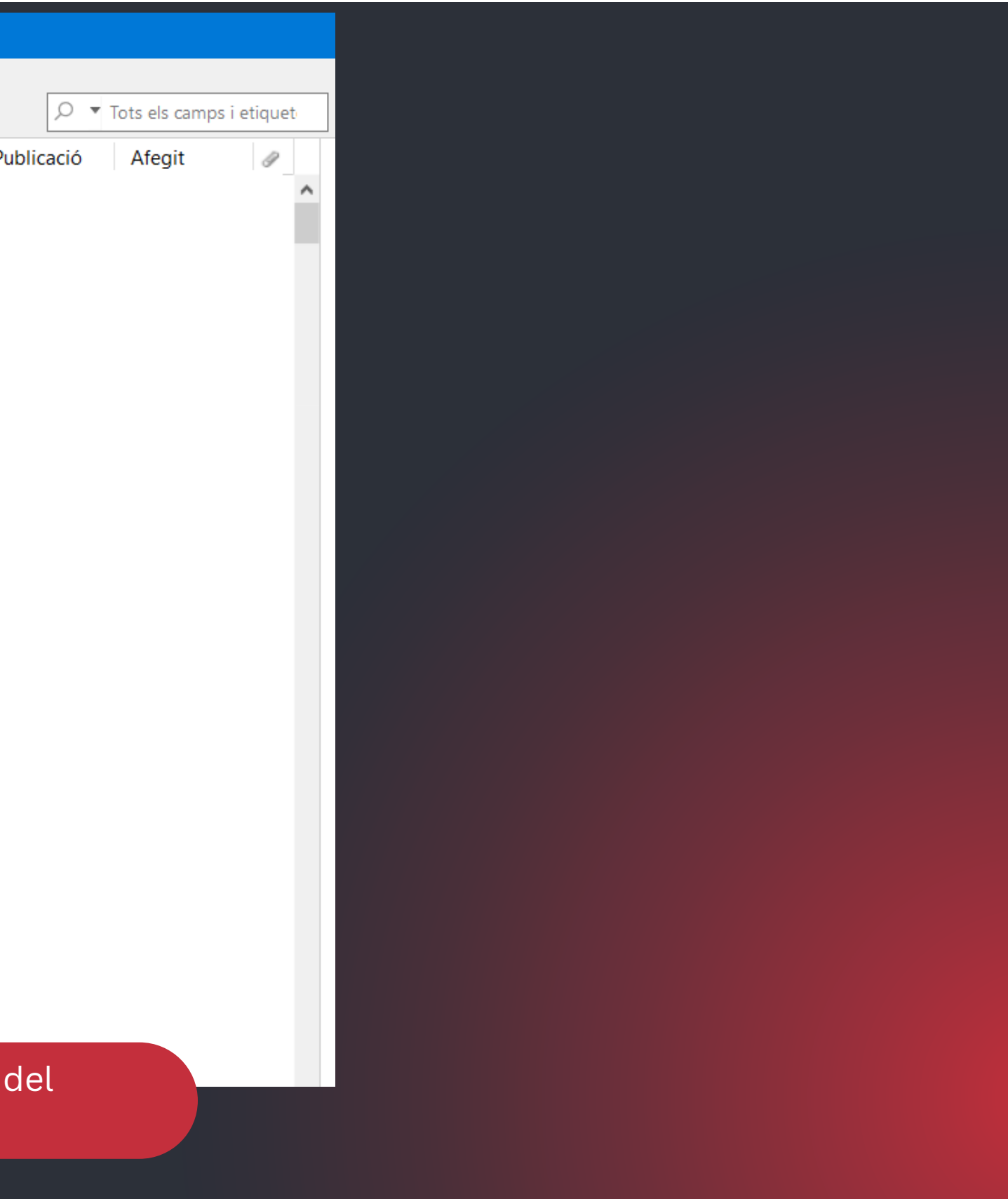

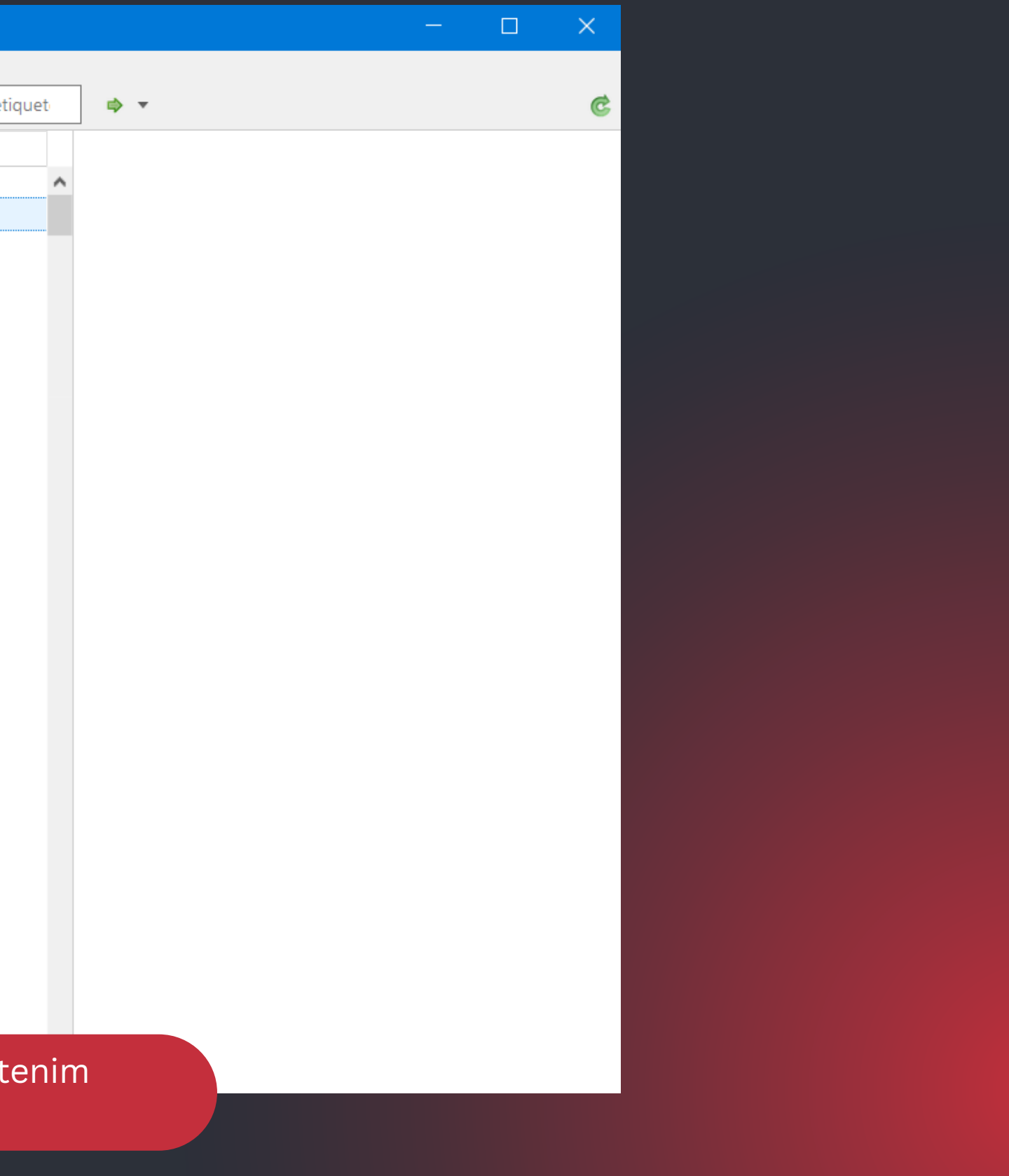

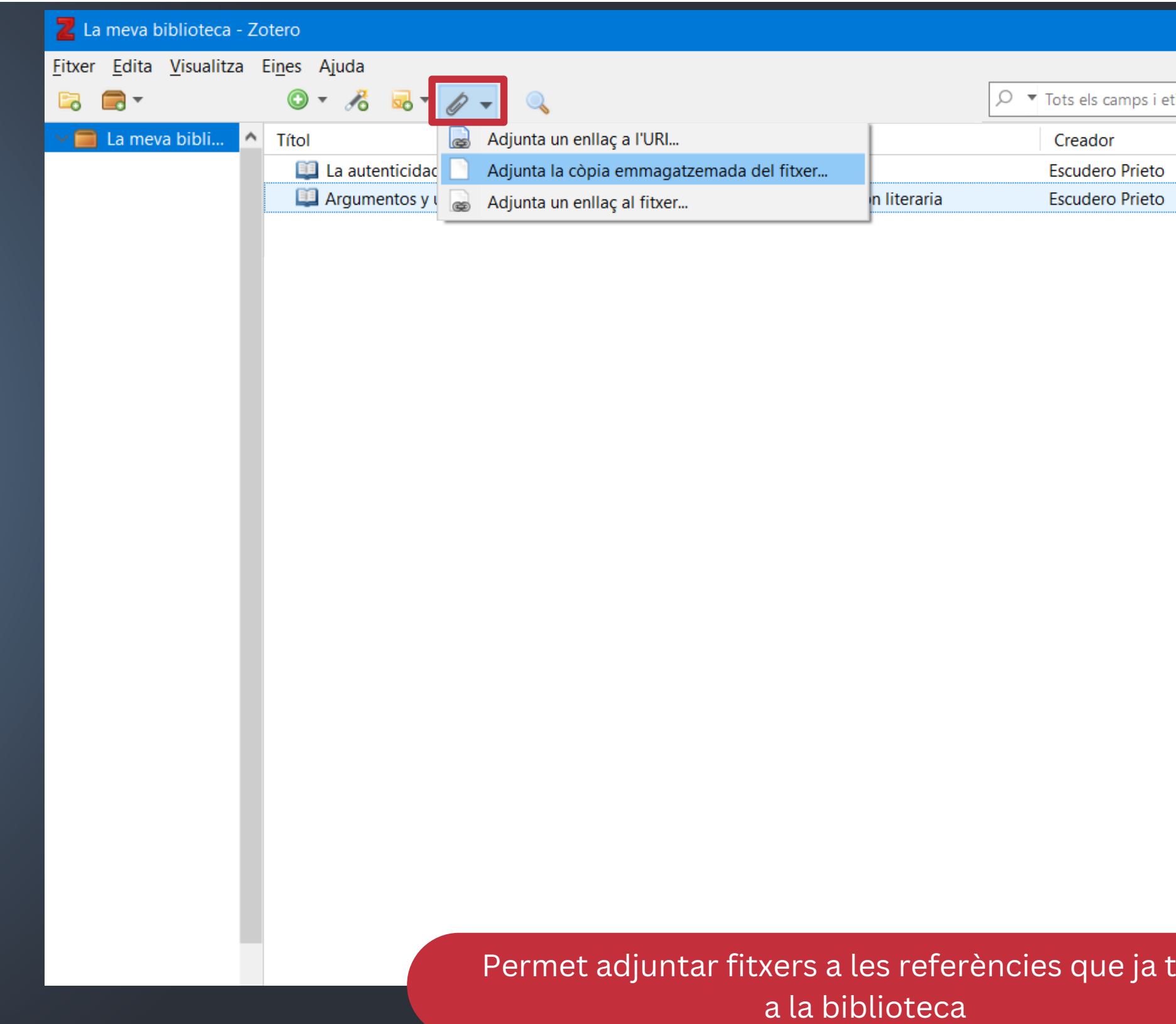

### **Afegir els PDF als registres que no en tinguin**

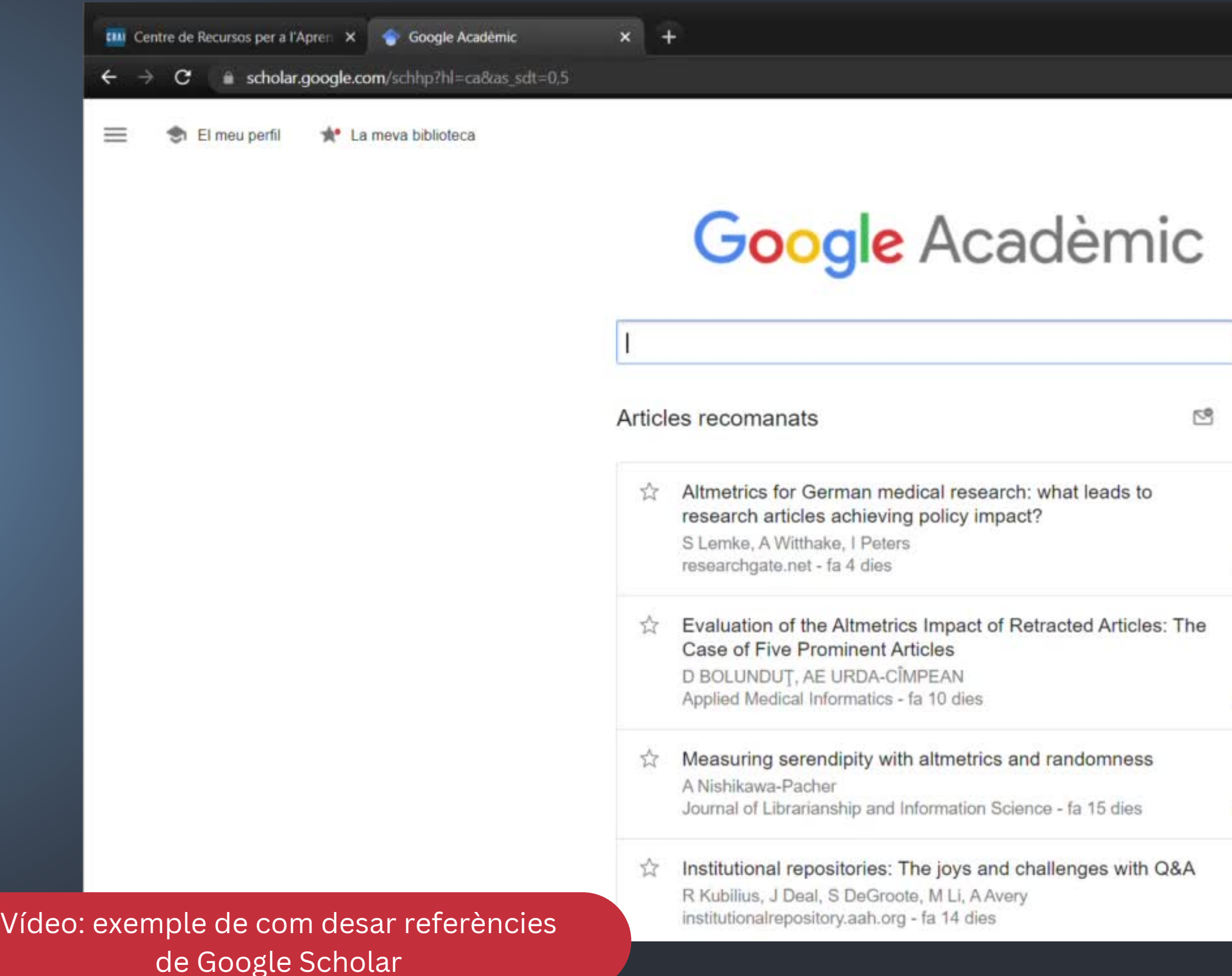

#### **Afegir referències des del navegador amb el** *Zotero Connector*

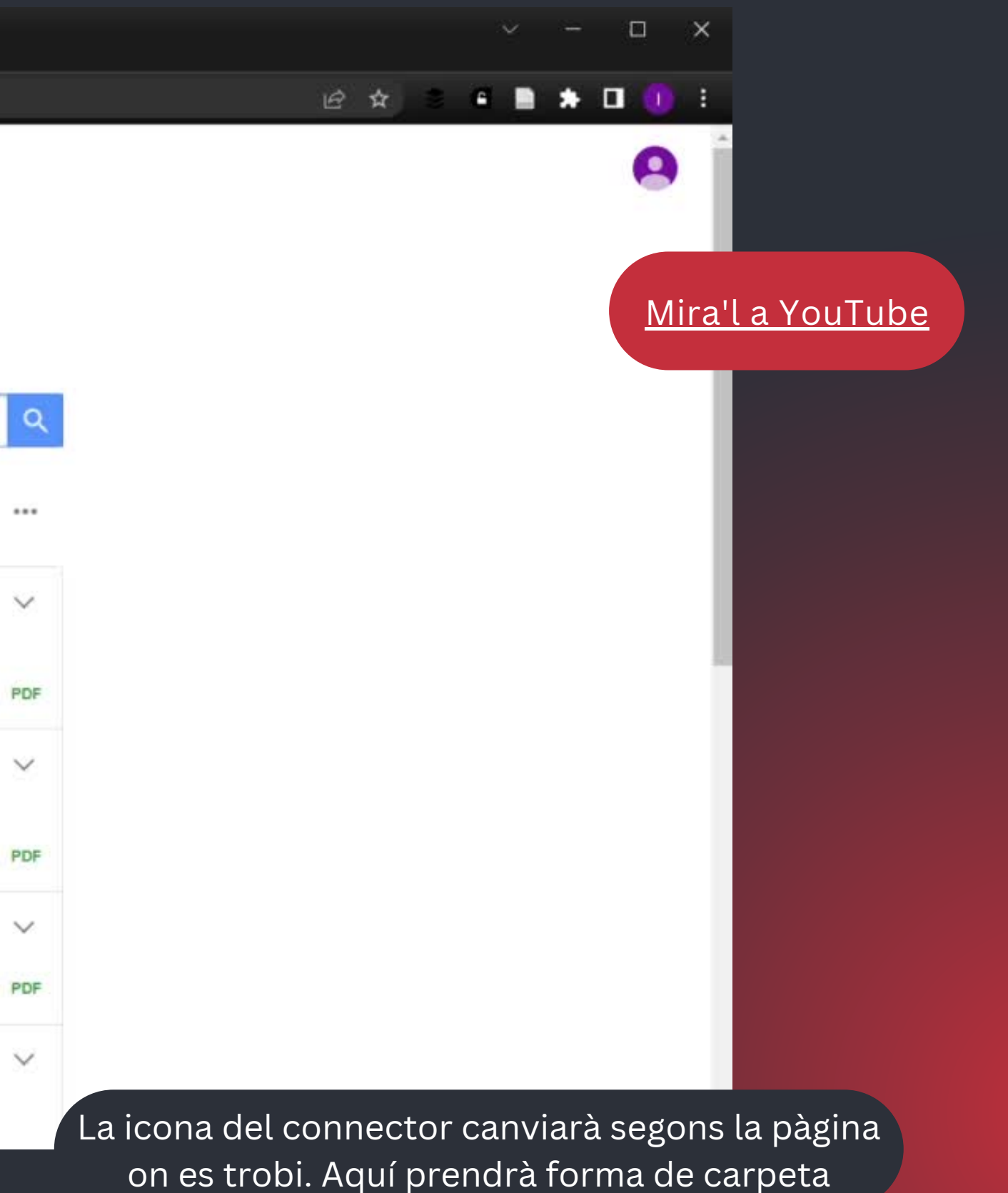

La instal·lació del programa afegeix una pestanya de Zotero a Microsoft Word (s'ha d'**habilitar el contingut**)

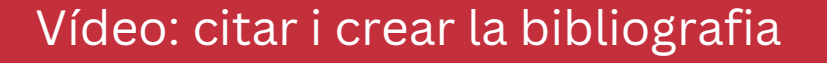

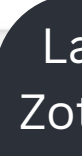

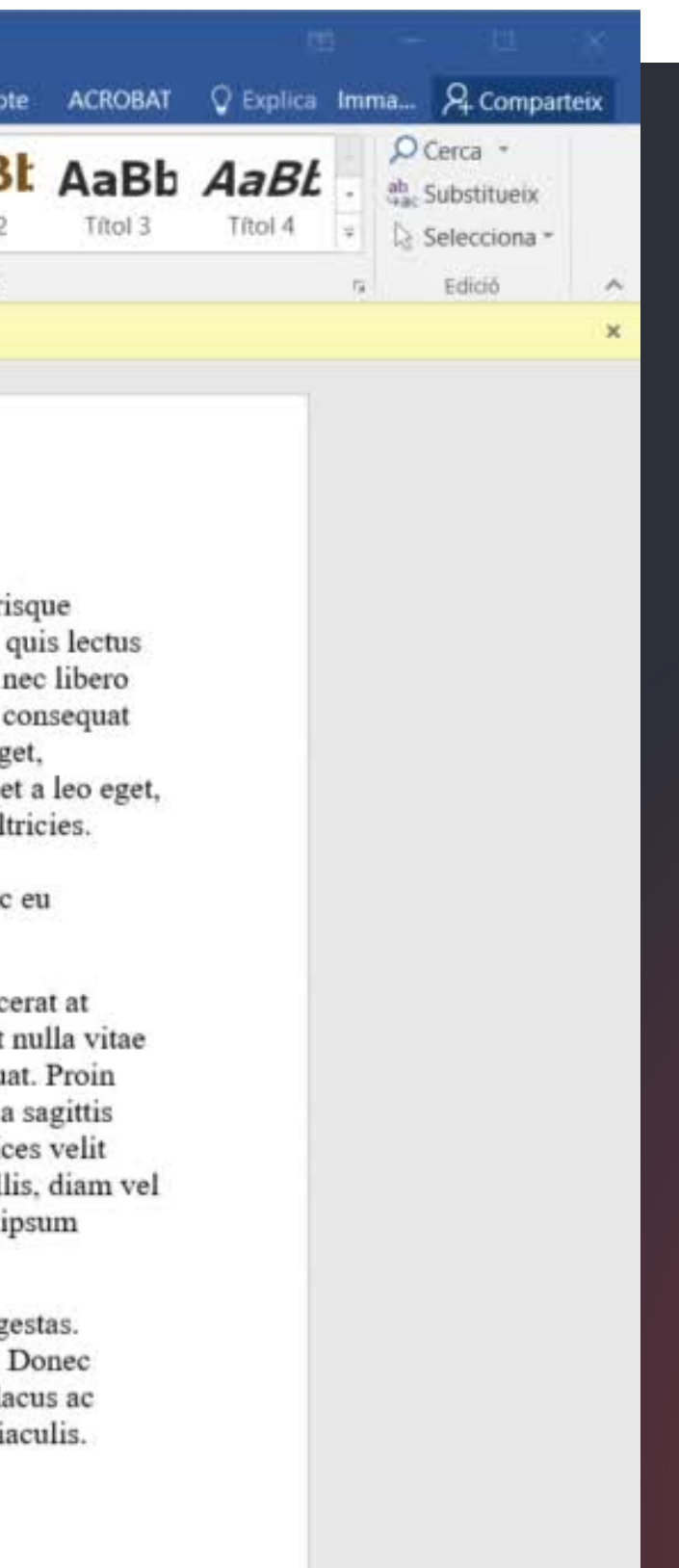

#### **Citarla bibliografia amb MS Word**

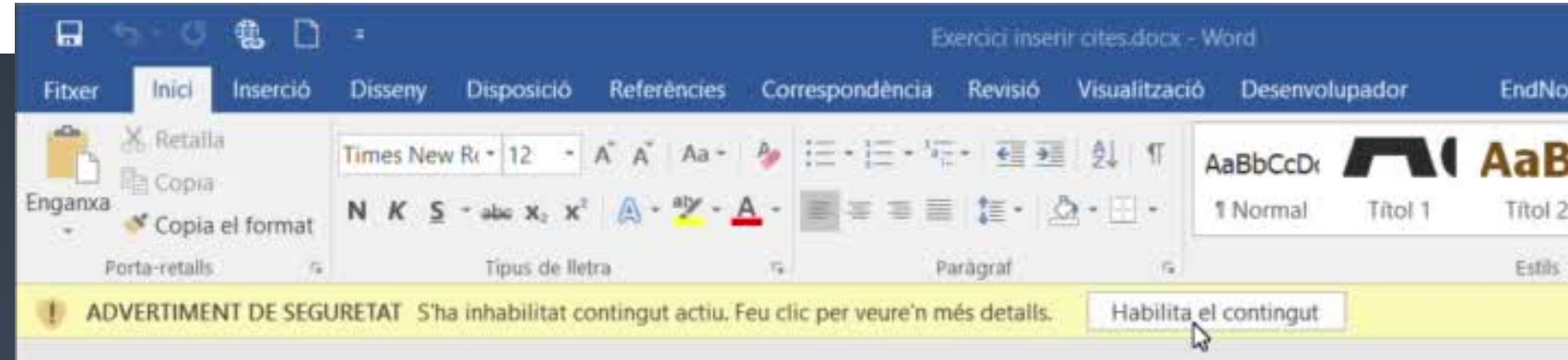

Lorem ipsum dolor sit amet, consectetur adipiscing elit. Sed sit amet neque non diam scelerisque tristique. Phasellus tincidunt imperdiet urna, ut molestie velit cursus ac. Donec mollis ligula quis lectus aliquam feugiat. Fusce fringilla mauris sed diam tincidunt aliquam. Curabitur viverra lorem nec libero rhoncus hendrerit. Integer ut justo sodales, molestie massa vestibulum, varius augue. Morbi consequat rhoncus fringilla. Nulla aliquet commodo ornare. Pellentesque lacus mauris, tempus id est eget, bibendum aliquet tortor. Pellentesque rhoncus maximus euismod. Donec lorem augue, aliquet a leo eget, consequat condimentum lorem. Integer mollis dolor a sem vehicula, aliquam tristique erat ultricies. Etiam volutpat, dolor in tincidunt pretium, libero mi malesuada nisi, quis semper urna eros condimentum felis. Nam eget magna sit amet ipsum auctor pulvinar sit amet nec ante. Donec eu faucibus nisl.

Sed aliquam tincidunt mauris. Nam interdum suscipit diam ac molli. Donec ipsum nibh, placerat at faucibus eget, interdum ut massa. Curabitur dictum ex libero. Pellentesque lobortis tincidunt nulla vitae luctus. Sed varius sem vitae arcu maximus luctus. Donec interdum sodales mauris a consequat. Proin laoreet a tortor et pulvinar. Cras sem nulla, rutrum nec risus in, lacinia venenatis velit. Nam a sagittis ante. Nulla in mauris et est viverra condimentum. Nunc volutpat felis mauris, vulputate ultrices velit mattis a. Pellentesque eget sem quam. Nulla pellentesque tincidunt commodo. Vivamus mollis, diam vel pharetra tempus, felis nulla tempus nunc, vel ultricies arcu odio et purus. Cras ut tellus quis ipsum tempor porttitor sed et sapien.

Quisque sagittis quis arcu efficitur pellentesque. Mauris pellentesque vestibulum risus vel egestas. Pellentesque habitant morbi tristique senectus et netus et malesuada fames ac turpis egestas. Donec ullamcorper, sem ultricies tincidunt mollis, magna diam vulputate mauris, eu tempor purus lacus ac sapien. Duis faucibus odio at nisi pulvinar egestas. Quisque condimentum dolor at tristique iaculis. Donec condimentum dolor sed ipsum fringilla porttitor.

Bibliografia

#### Mira'l a [YouTube](https://youtu.be/RxLVekBph5A)

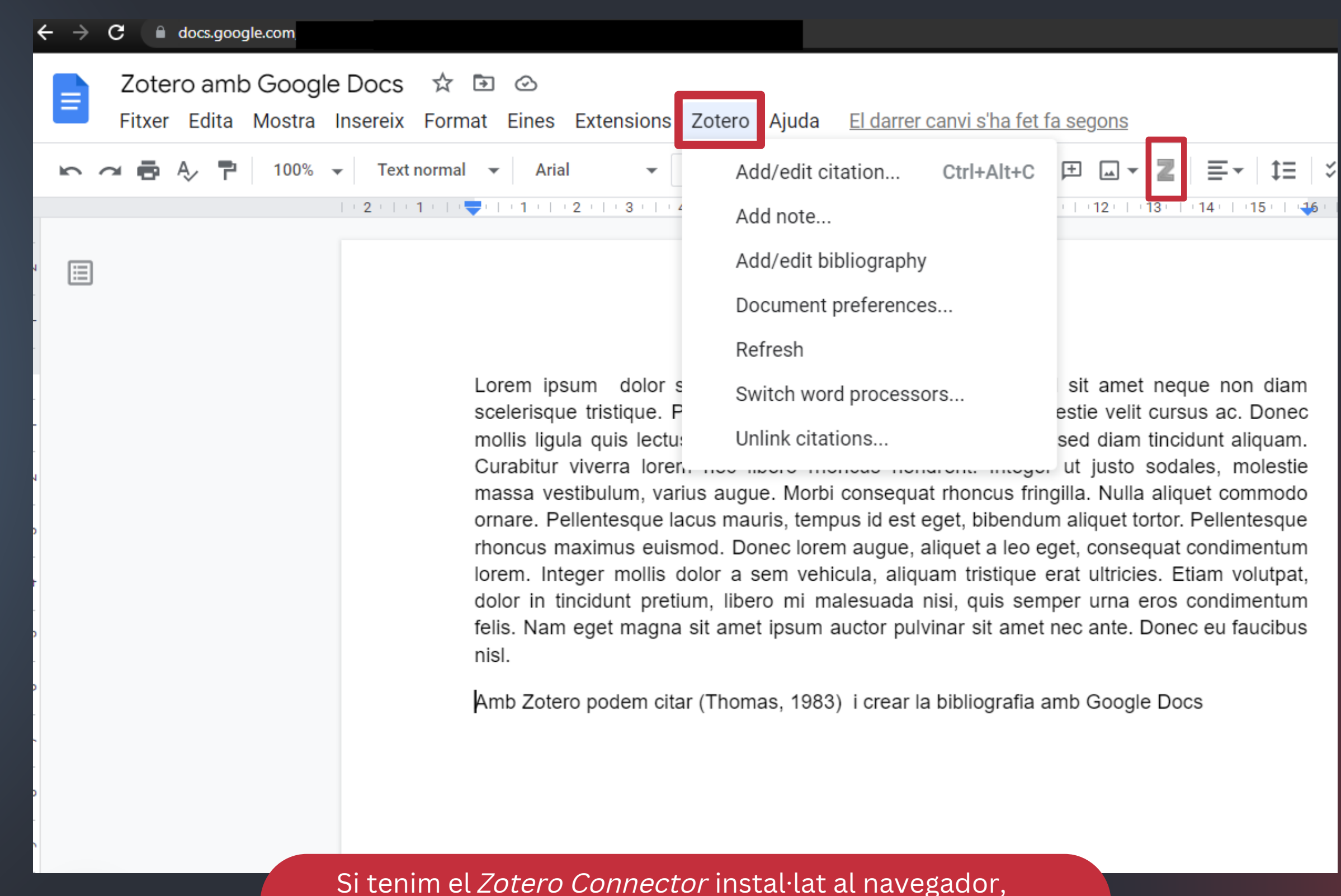

veurem la icona i la pestanya de Zotero a Google Docs

#### 11 **Citar la bibliografia amb Google Docs**

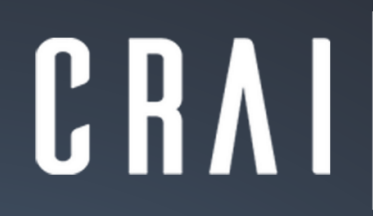

Centre de Recursos per a l'Aprenentatge i la Investigació UNIVERSITAT DE BARCELONA

# **Més informació:**

## **[crai.ub.edu/gestors-bibliografics](http://crai.ub.edu/gestors-bibliografics)**

**[zotero.org/support](https://www.zotero.org/support/start)**

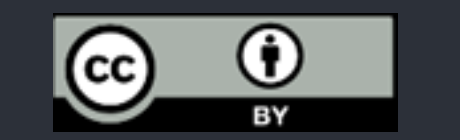

© CRAI Universitat de Barcelona, 2022